# LUMEN®

# Lumen® Hosted VoIP with Webex

Administrator guide to migrate users to Webex from Business Communicator

April 5, 2022

# **Table of Contents**

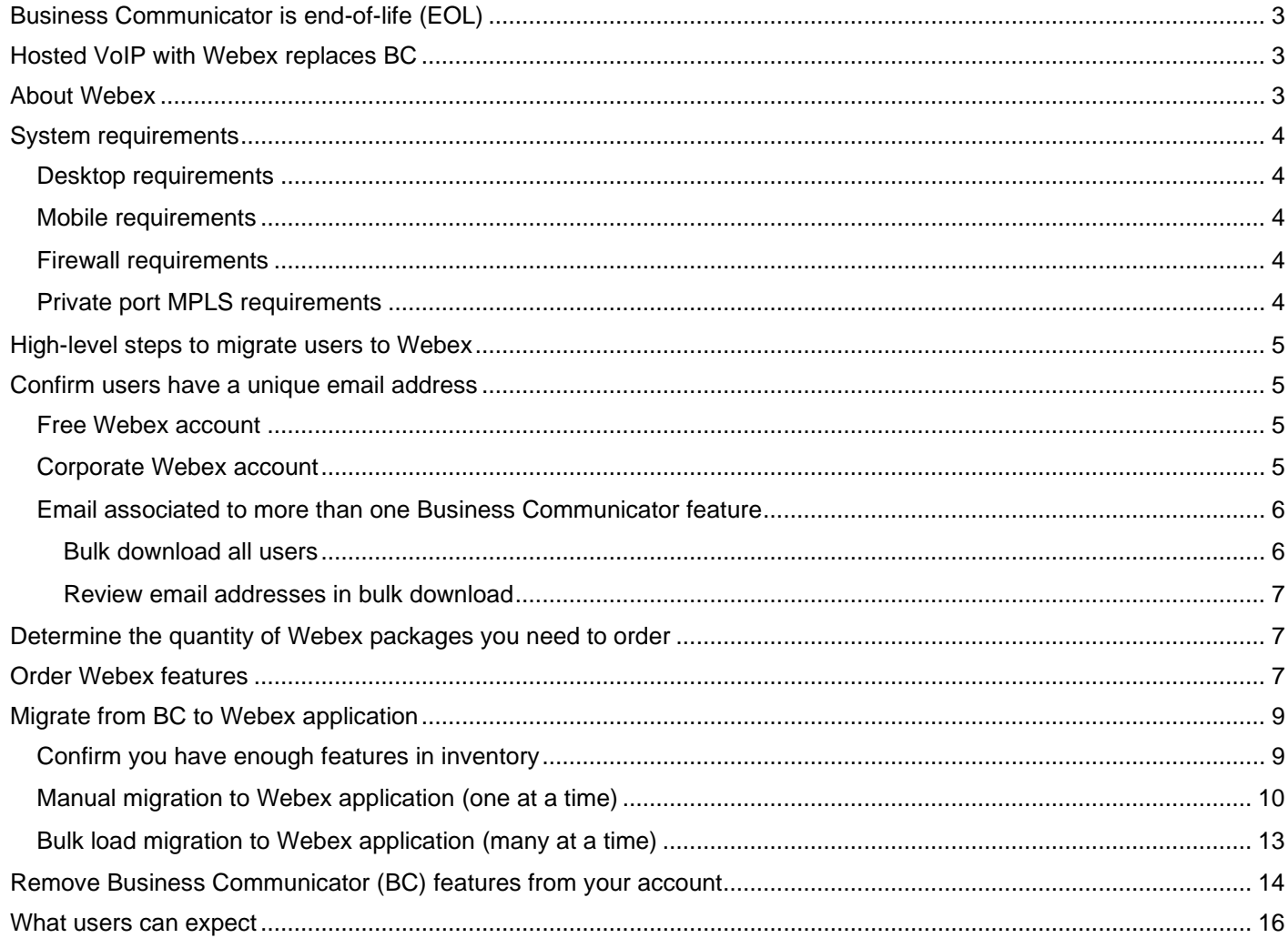

# <span id="page-2-0"></span>**Business Communicator is end-of-life (EOL)**

Lumen partnered with Cisco to provide the Business Communicator (BC) application. Cisco has determined the BC has reached EOL, which means it is no longer supported by Cisco. Patches, bug fixes and security upgrades will no longer be offered. Little if any support can be provided for issues that may arise with the app at this time.

Further, Lumen will be retiring the BC app as early as **May 1, 2022**. When that occurs, the app will no longer work.

# <span id="page-2-1"></span>**Hosted VoIP with Webex replaces BC**

Lumen will continue to partner with Cisco to provide our customers a new collaboration experience, seamlessly delivering Hosted VoIP calling solutions with Cisco Webex advanced messaging and meeting capabilities. Hosted VoIP with Webex replaces the BC applications you are currently using.

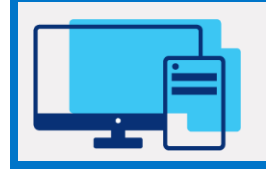

### **Important:**

To ensure there is no lapse in service with your softphone/collaboration users, you are urged to transition BC users to the new Webex by or before **April 29, 2022**.

# <span id="page-2-2"></span>**About Webex**

The Webex packages are an add-on feature with the following capabilities:

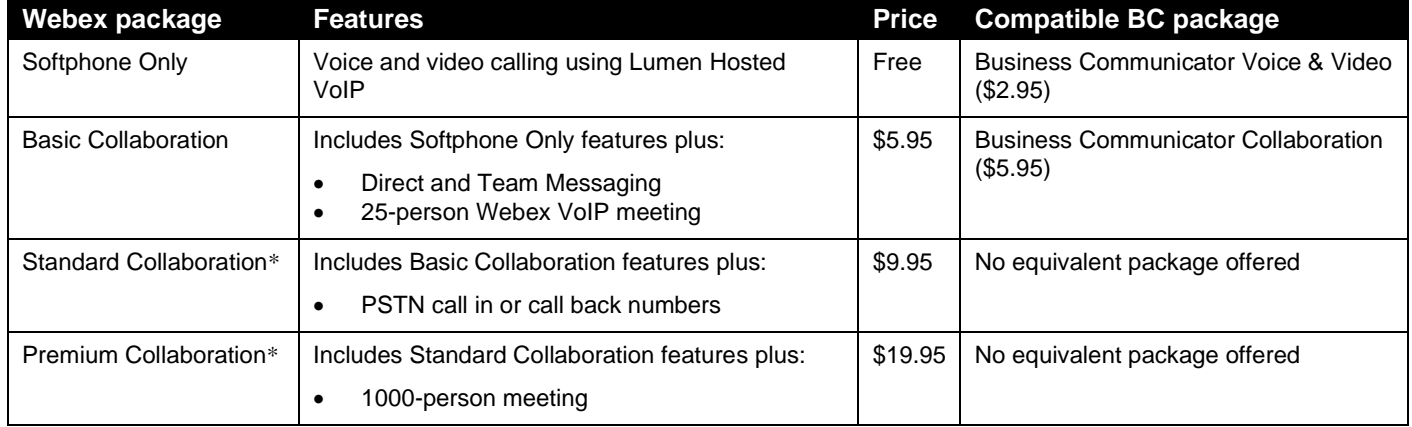

\* Details about upgraded packages can be found on the Hosted VoIP support page or by contacting your account team. The support page is located at the following URL: [VoIP support | Lumen.](https://www.lumen.com/help/en-us/voip.html)

# <span id="page-3-0"></span>**System requirements**

For the most current requirements, use this link: Team Collaboration - [Webex | System Requirements and Support](https://help.webex.com/en-US/article/nk90t65/Webex-%7C-System-Requirements-and-Support-Policy)  **[Policy](https://help.webex.com/en-US/article/nk90t65/Webex-%7C-System-Requirements-and-Support-Policy)** 

### <span id="page-3-1"></span>**Desktop requirements**

Windows 10 or higher is required. You can choose a 32-bit or 64-bit installation. Check your **system type** to see which installation to use as follows:

- Right click on the **Windows** menu.
- Search for **system information**.
- Open system information and refer to **system type**.

For Mac, you must have macOS 10.13 or higher. You can choose a Mac OS Intel or Mac OS Apple M1 chip installation for Webex. Check your **system type** to see which installation to use as follows:

- Open the **Apple** menu
- Select **about this Mac**
- In the **overview** tab, look for **processor** or **chip** and check if it's Intel or Apple.

### <span id="page-3-2"></span>**Mobile requirements**

- iPhone and iPad—iOS 13.7 and later, and iPadOS 13.7 and later.
- Android Smartphones—Oreo 8.0 and later (3GB of RAM required).

### <span id="page-3-3"></span>**Firewall requirements**

Visit Cisco's help center for current firewall requirements: [How Do I Allow Webex Meetings Traffic on My Network?](https://help.webex.com/en-us/article/WBX264/How-Do-I-Allow-Webex-Meetings-Traffic-on-My-Network?#id_135011)

## <span id="page-3-4"></span>**Private port MPLS requirements**

Some customers are connected to Business Communicator (BC) using a Private Port/MPLS connection for voice services. The BC may connect through the Private MPLS for HTTP and SIP for logon and voice services. If you are a customer with this design, the below requirements are needed when certain firewall or routing designs prevent the new Webex client from reaching public internet for login/message/meeting capability.

Logging into the Webex client requires access to a public internet connection.

- Desktop/mobile routing must allow a connection to public internet
	- The Webex connection can take two different paths.
	- 1) Router can provide an internet connection through a different Lumen or non-Lumen provided circuit.
	- 2) The MPLS circuit could be configured with an "internet drain" private/public port connection to Webex.

This is required for all package types. Login of softphone requires connection to the Webex cloud.

- For basic/standard/premium collaboration packages, you must allow all meetings and messaging connections points to the Webex clouds through the public internet.
- SIP/RTP will still flow through Private MPLS for calling features to the same SBC address that is used by the customer today with BC.

The IP and port requirements are the same for public customers if they have specific blocks for the required ports. Visit Cisco's help center for current firewall requirements: [How Do I Allow Webex Meetings Traffic on My Network?](https://help.webex.com/en-us/article/WBX264/How-Do-I-Allow-Webex-Meetings-Traffic-on-My-Network?#id_135011)

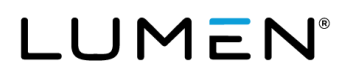

# <span id="page-4-0"></span>**High-level steps to migrate users to Webex**

High-level steps to migrate users from BC to Webex are listed below and described in detail in subsequent sections.

- 1. Confirm each BC user has a unique email address. This is a requirement of the Webex application.
- 2. Order the corresponding Webex packages before attempting to migrate users to the Webex application.
- 3. Migrate from BC to Webex.
	- a. Remove the BC feature from end user(s)
	- b. Add the Webex feature to end user(s)
- 4. Remove BC features from your account. This is necessary to have these features removed from your bill. **Billing:** You will continue to be billed for BC features until an order is submitted to have them removed and that order completes.
- 5. Each end user will receive a Welcome email when the Webex feature has been added to their VoIP number. Email includes a link to download the app and login instructions.

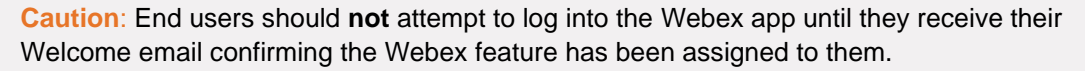

Doing so before that email is received may result in the end user creating a free Webex account. Users with a free Webex account will not be able to log into the Hosted VoIP with Webex account until they delete their free account.

Instructions to delete a free account can be found on Cisco's help menu: [Webex free plans | Delete your free account](https://help.webex.com/en-us/article/5m4i4y/Webex-free-plans-%7C-Delete-your-free-account)

# <span id="page-4-1"></span>**Confirm users have a unique email address**

A requirement of Cisco is that each user receiving a Hosted VoIP with Webex feature must have a unique email address. An email is **not unique** if:

- It is associated to a free Webex account.
- It is associated to a corporate Webex account.
- It is associated to more than one user who also has a Business Communicator feature.

### <span id="page-4-2"></span>**Free Webex account**

If an end-user's email is associated to a free Webex account, the Webex feature can still be added to that user. Cisco will send an email prompting the user to delete the free account. Once they do, the Webex account through Lumen will be immediately available to use. You can also find instructions on Cisco's help pages: [Delete your free Webex plan.](https://help.webex.com/en-us/article/5m4i4y/Delete-your-free-Webex-plan)

### <span id="page-4-3"></span>**Corporate Webex account**

If the users email address is associated to your company's corporate account, you cannot assign the Hosted VoIP for Webex feature using that email address. You will need to create a different email/alias or migrate the Hosted VoIP for Webex to your existing organization. For details, visit this link on Cisco's help pages: [Add Webex for BroadWorks to](https://www.cisco.com/c/en/us/td/docs/voice_ip_comm/cloudCollaboration/wx4bwks/Solution_Guide/wbxbw_b_solution-guide/wbxbw_b_SolutionGuide-PDF_chapter_011.html#task_C37D34A35B88971A2298AAA37D7CFF89)  [Existing Organization.](https://www.cisco.com/c/en/us/td/docs/voice_ip_comm/cloudCollaboration/wx4bwks/Solution_Guide/wbxbw_b_solution-guide/wbxbw_b_SolutionGuide-PDF_chapter_011.html#task_C37D34A35B88971A2298AAA37D7CFF89)

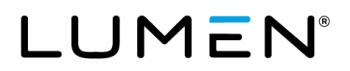

### <span id="page-5-0"></span>**Email associated to more than one Business Communicator feature**

Perform a bulk download of all the users in your tenant. This file will show you the email address for each user and which BC package, if any, is assigned. Using this file, you can identify duplicate emails as well as determine how many of each Webex package you will need to order.

### <span id="page-5-1"></span>**Bulk download all users**

Log into the administrator portal and follow the steps below to download your users.

- 1. Hover your cursor over **user administration** in the main menu.
- 2. Click on **bulk load users** in the drop-down menu.

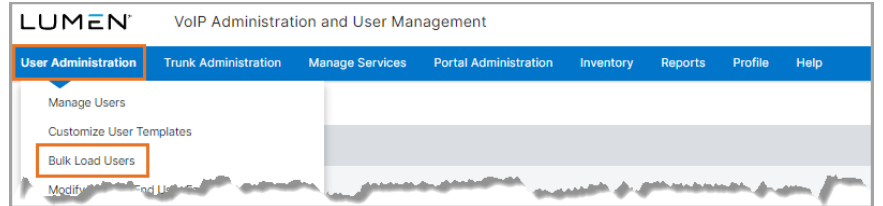

3. Click **download existing users**.

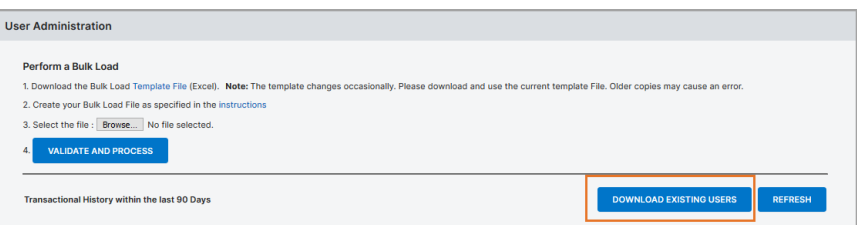

4. Confirm the email address is correct and click **submit**.

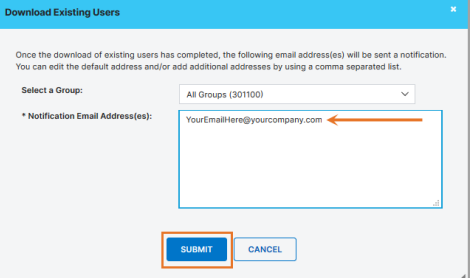

- 5. You will receive an automated email notifying you when the download is available.
- 6. Follow steps 1-2 to return to the **bulk load users** page.
- 7. Click on the link in the **report** column to the right of the file named **download existing users**.
- 8. Save this file to your desktop. You will use it to track updates in the following steps.

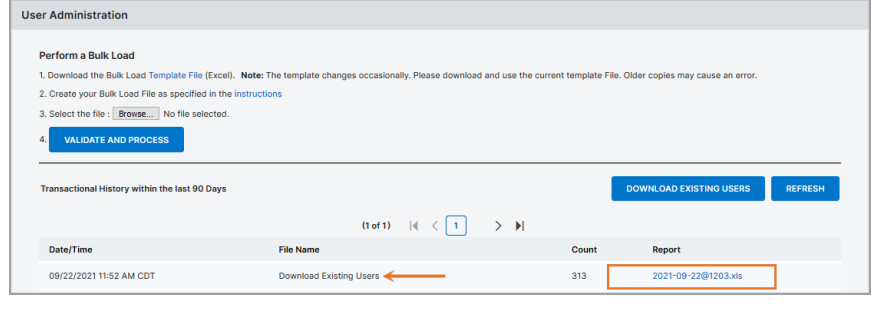

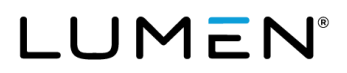

### <span id="page-6-0"></span>**Review email addresses in bulk download**

Using the bulk download file you saved in the previous step, identify BC users and confirm they each have a unique email address. Capture any email address changes that will be needed in this file.

- 1. Refer to the **Business Communicator** column (AB) to identify which users have the BC.
- 2. For BC users, check the **e-mail address** column (F) for duplicate email addresses.
- 3. Replace any duplicate email addresses with a unique email address and highlight the cell as a reminder this email will need updated.
- 4. Save the file. It should now have all unique email addresses.

## <span id="page-6-1"></span>**Determine the quantity of Webex packages you need to order**

Use the bulk download to identify how many of each BC license is assigned. This will be the quantity of compatible Webex features you will need to order. If you have more than one group, break these quantities down further by group.

- 1. Refer to the **Business Communicator** column (AB) to identify which BC package type a user has.
- 2. The corresponding Webex replacement packages are as follows:

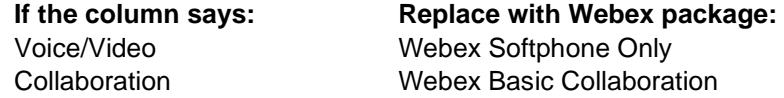

- 3. Check to see if you have more than one **group (group#)** (column K). If so, you will need to break out the quantity and type of Webex packages needed for each group.
- 4. Document the quantity of each Webex package needed for each group. For example:

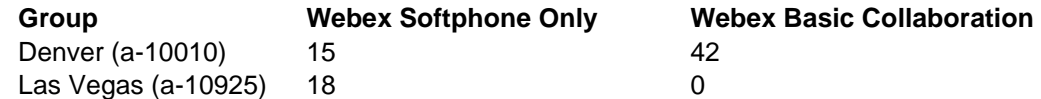

# <span id="page-6-2"></span>**Order Webex features**

Using the quantities by Webex packages you derived in the last step, submit a portal order to add Webex features to your inventory. If you have more than one group, you will need to submit an order for each group.

This type of portal order typically completes in 60 minutes or less. You will receive an automated email confirming when the order has been submitted and another confirming when it has completed. Your features will be available in inventory once that process is complete.

- 1. Hover your cursor over **inventory** on the main menu.
- 2. Click **add on features** from the drop-down menu.

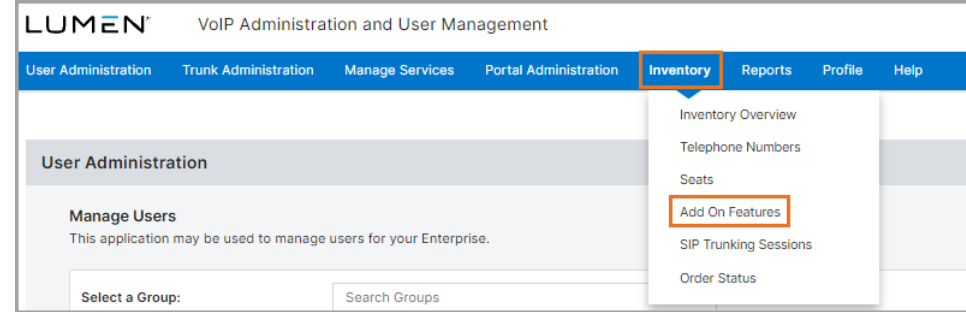

3. If you have more than one group, select the appropriate group in the **select a group** drop-down menu.

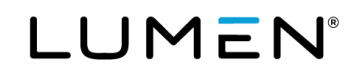

4. Click **get**.

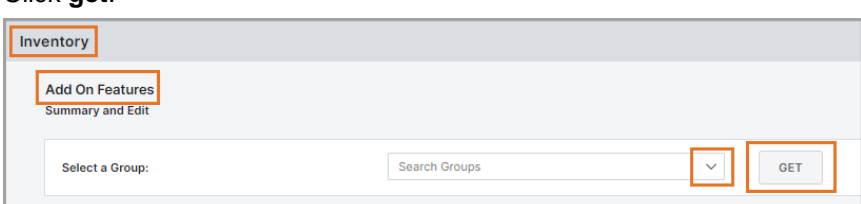

5. Enter the quantity you would like in the **add** column next to the appropriate Webex add-on feature.

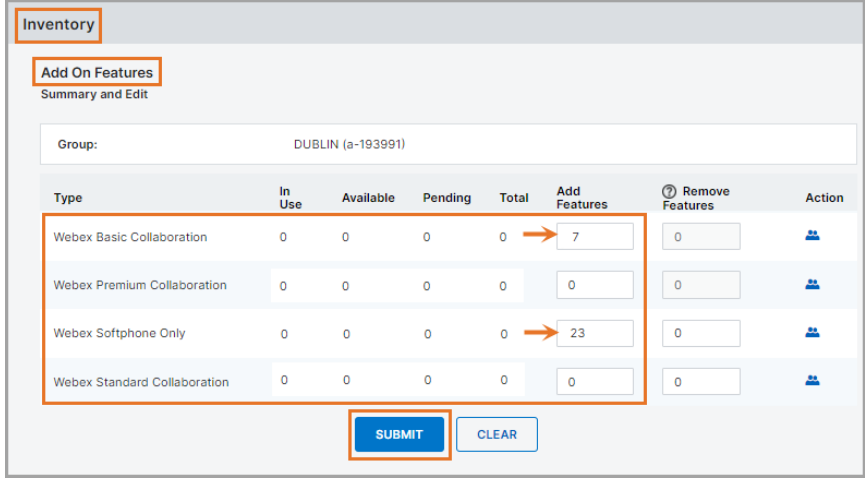

6. Confirm your email is correct and click **place order**.

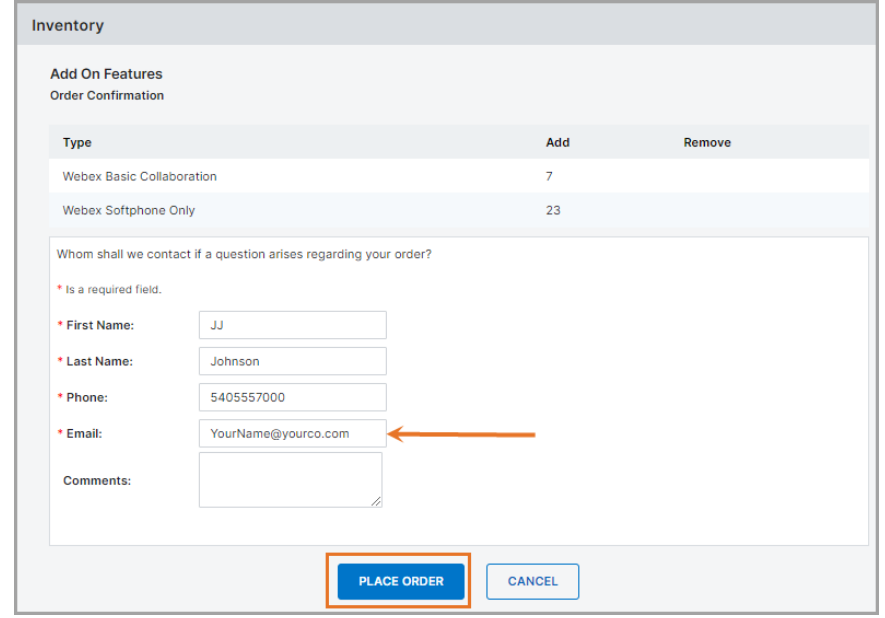

- 7. You will receive an automated email confirming your order has been submitted.
- 8. You will receive an automated email confirming your orders has been completed.

**Note:** Repeat these steps to order features in additional groups. If you are submitting more than one order, you may incur an order stacking issue in which case your order will fail with **error 3**. If that occurs, wait until the previous order(s) complete. You can then submit additional orders through the portal.

# <span id="page-8-0"></span>**Migrate from BC to Webex application**

Before assigning the Webex feature to a user, you must first remove the BC feature. Please note that once the BC feature is removed, it **cannot** be added back to that user nor re-purposed for another user.

For this reason, prior to removing the BC, it is pertinent that you have confirmed all email addresses are unique and added enough Webex features to your inventory.

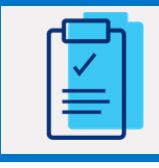

#### **Critical: Attempting to add a Webex feature to a user will fail if:**

The email address is not unique.

There are not enough features available in inventory.

There are two ways you can migrate from the existing BC feature to the new Webex feature:

**Manually** – use this method if you have one or a few that you will be replacing.

**Bulk load** – use this method if you have many users for which you need to replace the feature.

Whether you opt to migrate manually or by bulk load, we recommend you check inventory in the portal to confirm you have enough Webex packages available.

### <span id="page-8-1"></span>**Confirm you have enough features in inventory**

- 1. Hover your cursor over **inventory** on the main menu.
- 2. Click **inventory overview** from the drop-down menu.

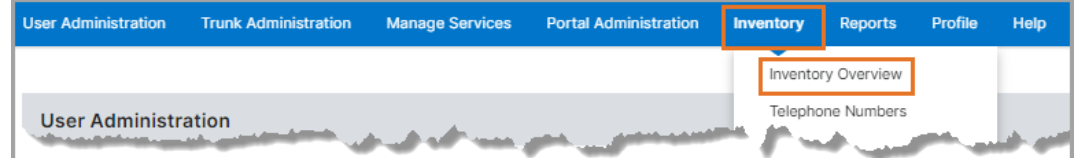

- 3. Select the appropriate group from the **select a group** drop-down list.
- 4. Click **get**.

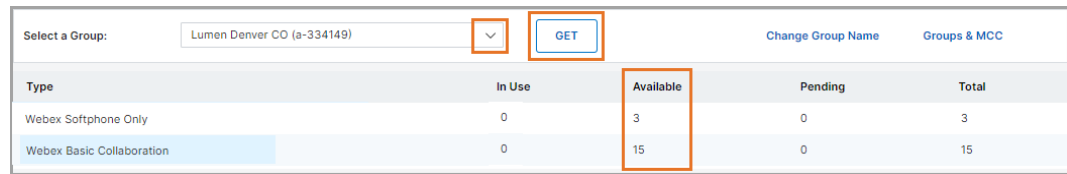

5. If you do not have enough features available in inventory, refer to the section [submit portal order for Webex add](#page-6-2)[on features.](#page-6-2)

### <span id="page-9-0"></span>**Manual migration to Webex application** (one at a time)

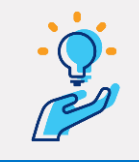

### **Best practice:**

Configure one user with Webex to verify connectivity and login on your network before moving forward with a complete migration.

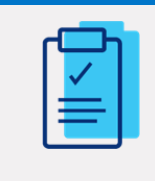

#### **The first user provisioned with Webex:**

The first user to whom Webex is added will take ~15 minutes to build. As such, wait at least 15 minutes before having that user log into the application. Subsequent users to whom Webex is added will be build and ready to use almost immediately.

Use this method if you have one or a few email users that need migrated to Webex. With this method, you will remove the BC and then add the Webex. If necessary, you can update the email address at the same time you add the Webex.

- 1. Hover your cursor over **user administration** on the main menu.
- 2. Click **manage users** from the drop-down menu.

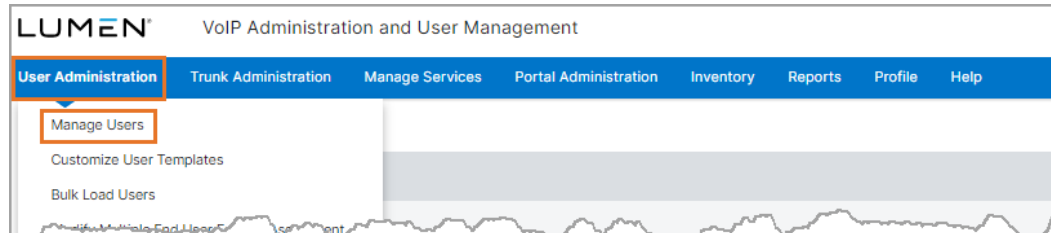

- 3. Select **search all-across enterprise** in the **select a group** drop down.
- 4. Select **phone** from the **find** drop down menu.
- 5. Enter the number you're searching for in the **that includes** field.
- 6. Click **search**.
- 7. Click the **edit** icon next to that number.

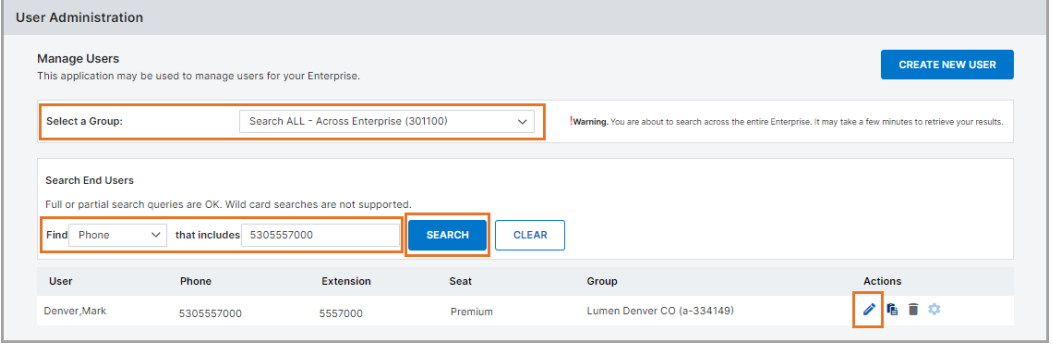

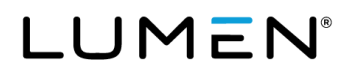

- 8. Click on the **feature assignments** tab.
- 9. Click on **manage Business Communicator**.

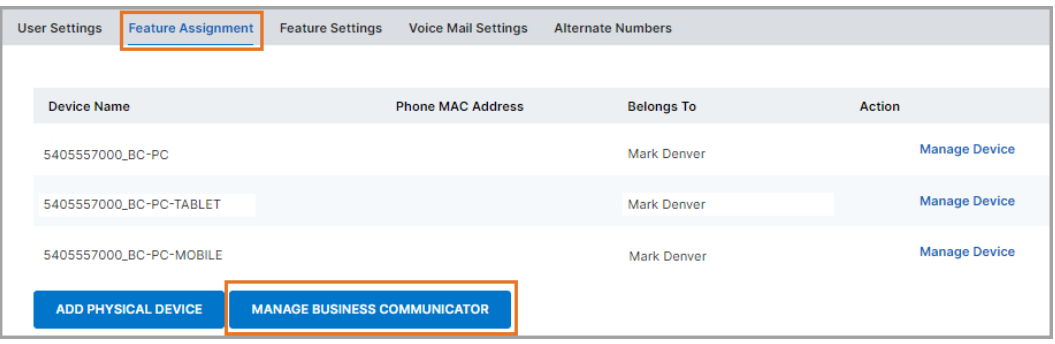

- 10. Click the **none** radio button.
- 11. Click **save**.

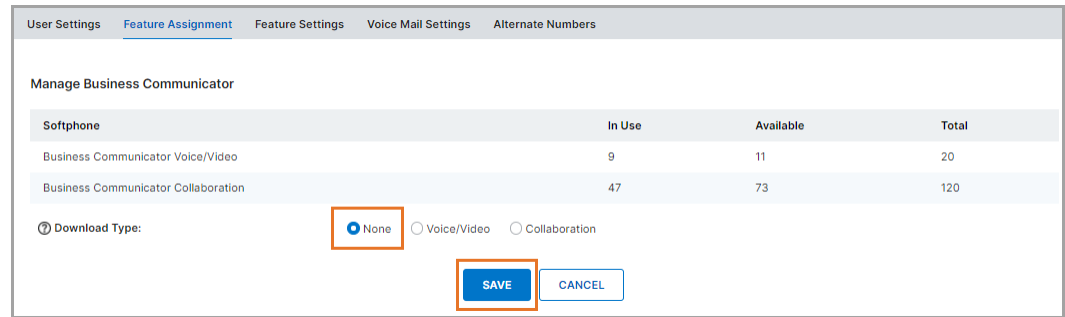

12. You will be returned to the **user settings** tab. Scroll to the bottom of the page and click **save**.

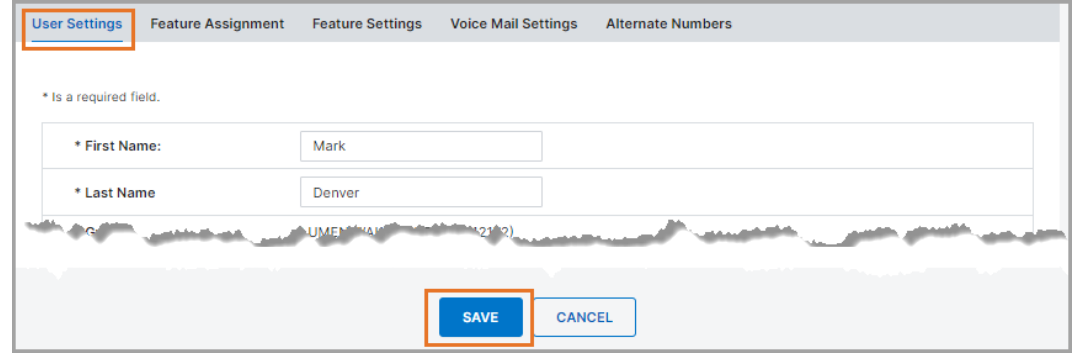

- 13. You will be returned to the **manage users** page. Click the **edit** icon next to the number.
- 14. Click the **feature assignment** tab.
- 15. Click the **manage Webex** button.

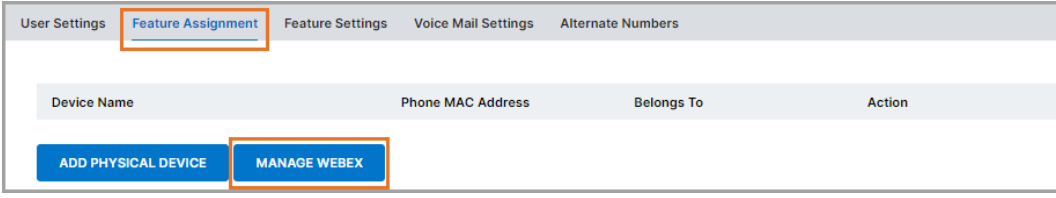

# LUMEN

- 16. Update the email address, if necessary. **Enter in all lowercase**.
- 17. Click the radio button next to the appropriate Webex package.
- 18. Click **save**.

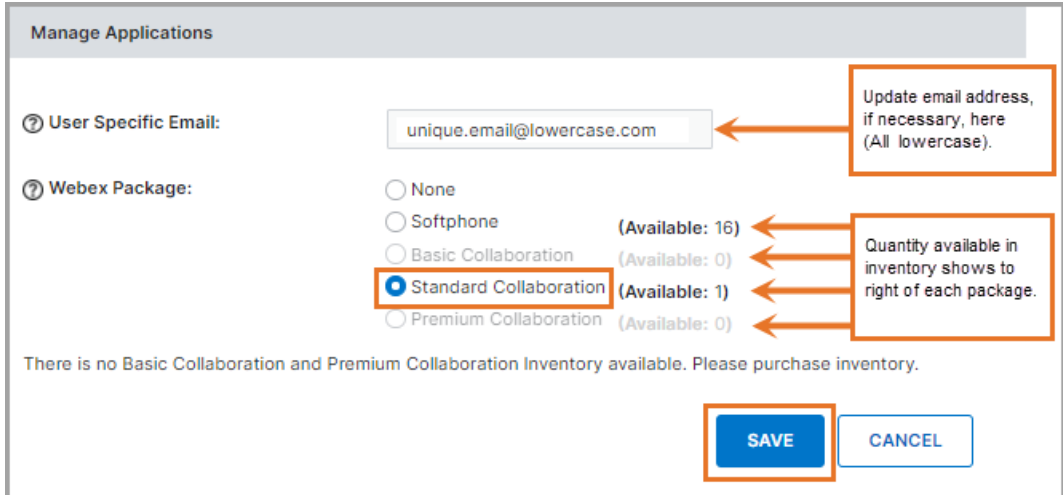

19. You will see a success message if the Webex package is successfully added.

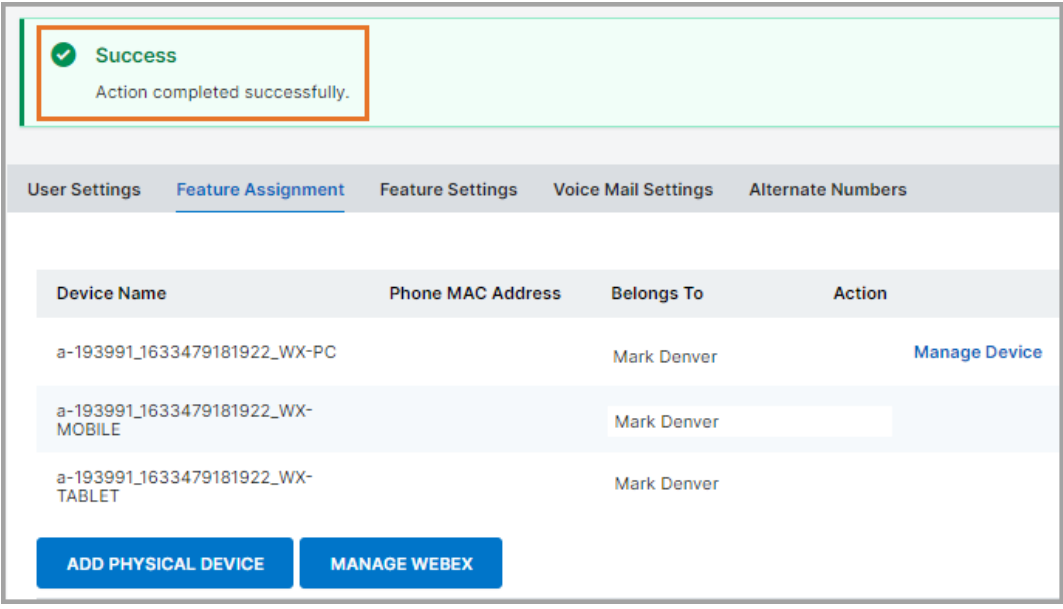

20. An automated email will be sent to the user with details to download and log into the Webex app.

### <span id="page-12-0"></span>**Bulk load migration to Webex application** (many at a time)

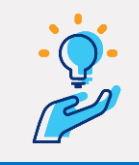

### **Best practice:**

Configure one user with Webex to verify connectivity and login on your network before moving forward with a complete migration.

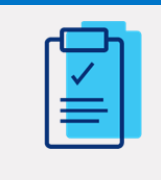

#### **The first user provisioned with Webex:**

The first user to whom Webex is added will take ~15 minutes to build. As such, wait at least 15 minutes before having that user log into the application. Subsequent users to whom Webex is added will be build and ready to use almost immediately.

Use this method if you have many users to migrate to Webex. With this method, you will use a bulk load tool that will update the email (if needed), remove the BC and add the Webex in one step.

- 1. Hover your cursor over **user administration** on the main menu.
- 2. Click **bulk load Webex** from the drop-down menu.

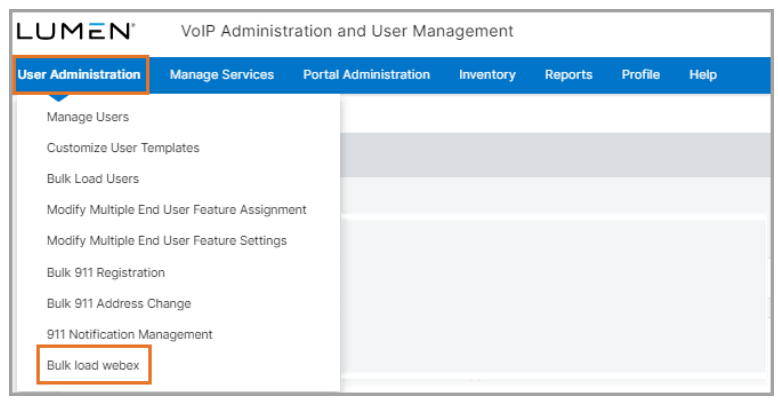

3. Click **template file** to open a template. Save this to your desktop.

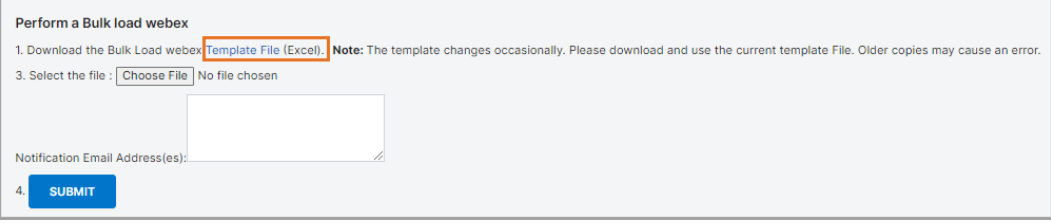

4. Update and save the template.

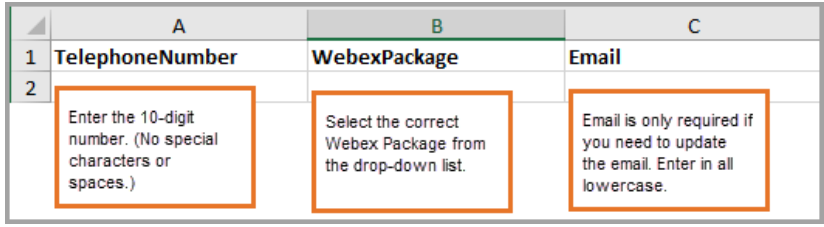

- 5. Click **choose file** to upload the file you created.
- 6. Enter your email into the **notification email address(es)** field. (Bulk load results will be sent to this email.)
- 7. Click **submit**.

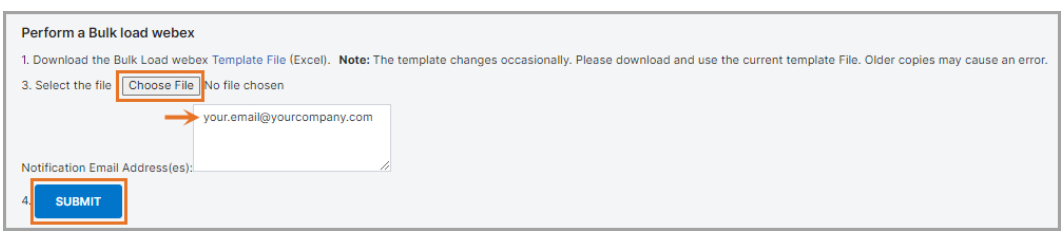

**8.** You will see a **success** message confirming the bulk load was submitted.

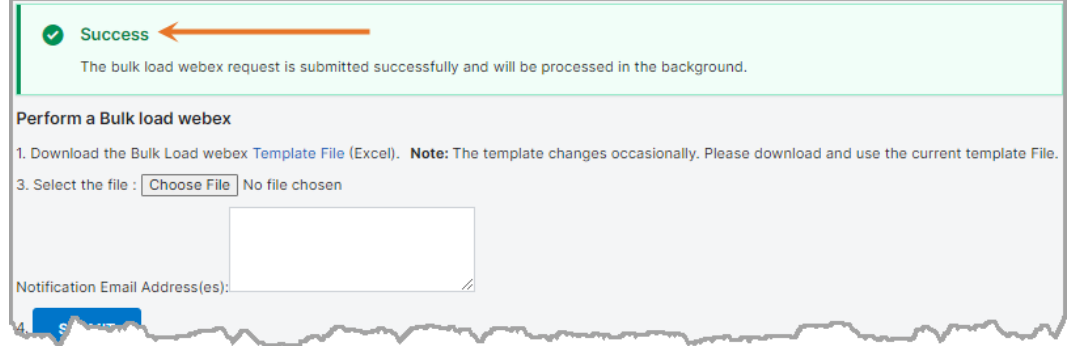

- 9. When the bulk load completes processing, you will receive an email with bulk load results attached.
- 10. Open the bulk load results to confirm all updates have succeeded.

**Note:** If any fail, you will see an error message explaining why the update failed. Working from the file you uploaded, remove all the rows where the feature was successfully added, take necessary action to correct information for those that failed, save this new file. Follow the steps above to bulk load it again.

11. An automated email will be sent to users for whom the Webex feature was successfully added.

# <span id="page-13-0"></span>**Remove Business Communicator (BC) features from your account**

After migrating users to Webex, you will need to submit an order to have BC features removed from inventory and your bill/invoice. This type of portal order should complete in 60 minutes or less.

- 1. Hover your cursor over **inventory** on the main menu.
- 2. Click **add on features** from the drop-down menu.

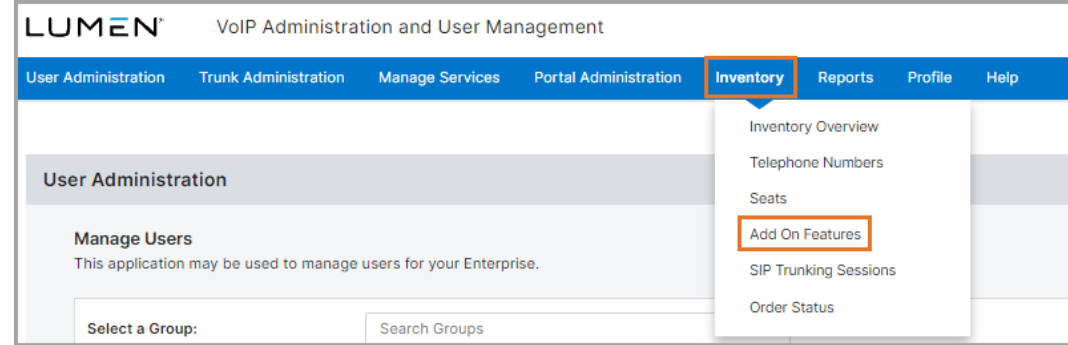

- 3. Select the appropriate group in the **select a group** drop-down menu.
- 4. Click **get**.

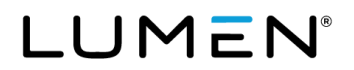

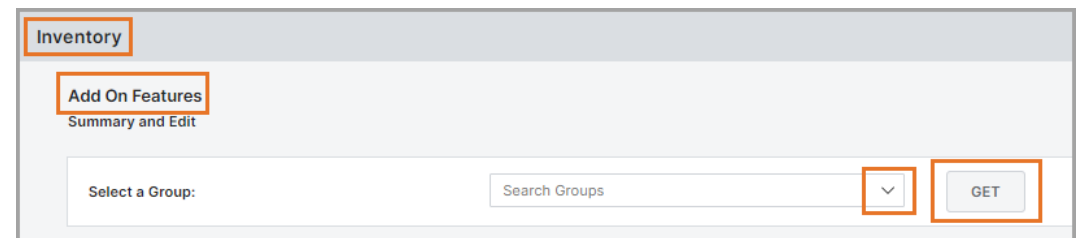

5. Enter the quantity to remove in the **remove features** column.

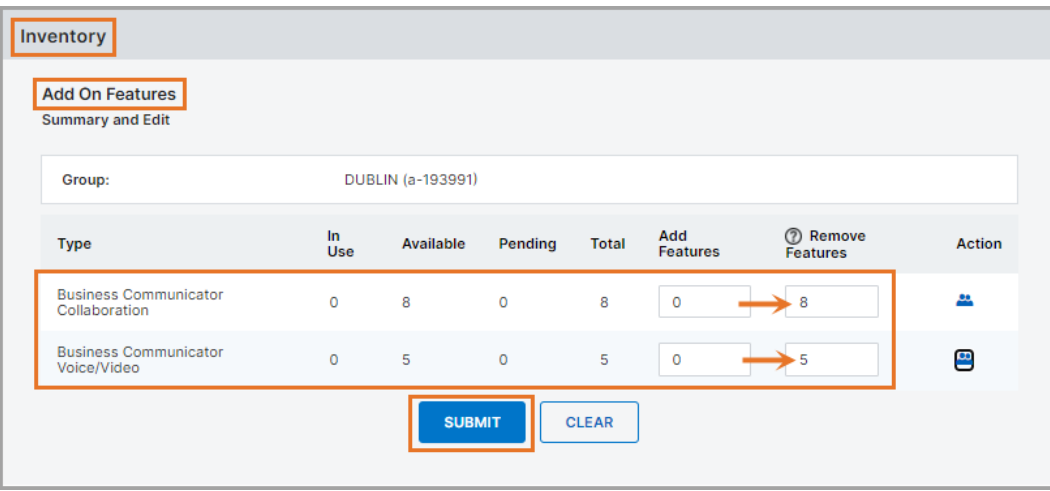

6. Confirm your email is correct and click **place order**.

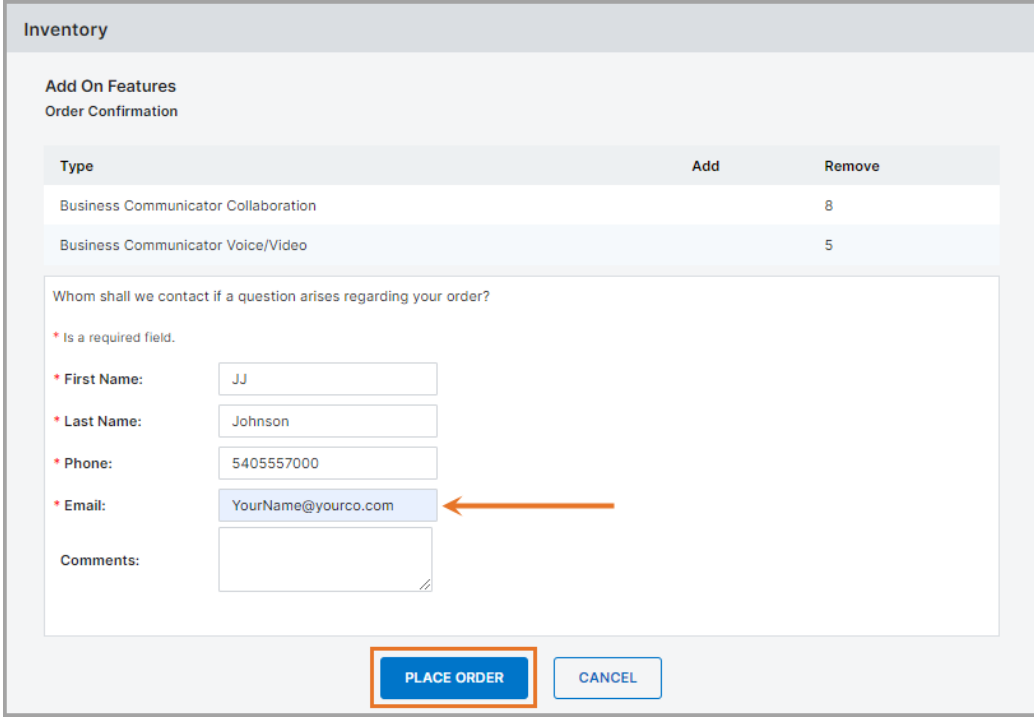

- 7. You will receive an automated email confirming your order has been submitted.
- 8. You will receive an automated email confirming your orders has been completed.

# <span id="page-15-0"></span>**What users can expect**

We're making the transition to Webex as easy as possible.

#### **A welcome email.**

When you assign a Webex feature to a user, they will receive an automated welcome email notifying them that their new feature is ready to be used. The email includes all the details needed to get started using Webex, including a link to download the Webex application, and a link to learn more about the feature.

> **Caution**: End users should **not** attempt to log into the Webex app until they receive their Welcome email confirming the Webex feature has been assigned to them.

Doing so before that email is received may result in the end user creating a free Webex account. Users with a free Webex account will not be able to log into the Hosted VoIP with Webex account until they delete their free account.

Instructions to delete a free account can be found on Cisco's help menu: [Webex free plans | Delete your free account](https://help.webex.com/en-us/article/5m4i4y/Webex-free-plans-%7C-Delete-your-free-account)

#### **The Webex application download link is sent to each user's in-box, and available in the end user portal.**

The link to download the Webex application is: [https://www.webex.com/downloads.html.](https://www.webex.com/downloads.html) It is provided in the welcome email and available in the help menu of the end user portal.

#### **A user ID you already know by heart.**

The users email address will serve as the user ID when logging into the Webex application.

#### **No new password to remember.**

The same password you use today for BC and the end user portal will be used to log into Webex. If you have forgotten what it is, you can easily re-set it by going to the login page of the end user portal, clicking I forgot my password and entering your user ID for the portal. Within minutes, we'll email you a link to quickly re-set it. (Link to the portal: [https://voip.lumen.com/oneflex/portal/bvoip.](https://voip.lumen.com/oneflex/portal/bvoip))

#### **A seamless – nearly unnoticeable – transition in voicemail.**

No need to record a new voicemail greeting. When you move to Webex, you will retain the same voicemail box. Saved and new messages on BC will still be available to you on your new Webex feature. Plus, your voicemail PIN will stay the same.

#### **Support for your new Webex application.**

In the help menu of the Lumen end user portal, you'll find guides to familiarize you with your new Webex feature. Our partner, Cisco, also provides an array of guides in the help section of their website, which you can access at [Cisco Webex.](https://help.webex.com/en-US/landing/ld-n0bl93g-CiscoWebex/Welcome-to-Webex)